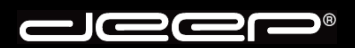

#### www.deep.ch

**deep AG** Comercialstrasse 19 CH-7000 Chur

Fon 0812 585 686 Fax 0812 585 687<br>Mail info@deep.ch info@deep.ch

# **Outlook Express**

Mit den folgenden Schritten kann ein Mailkonto in Ihrem Mailprogramm eingerichtet werden. Bei Fragen oder Problemen steht Ihnen unser deep-Support gerne zur Verfügung.

IG  $\epsilon$ ┲

- 1. Bitte nehmen Sie die Zugangsdaten Ihrer deep-Mailbox zur Hand bevor Sie untenstehende Schritte ausführen.
- 2. Starten Sie Ihr Mailprogramm «**Outlook Express**».

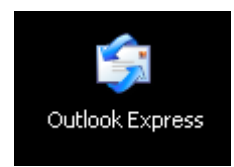

3. Klicken Sie im Menü «**Extras**» auf «**Konten**».

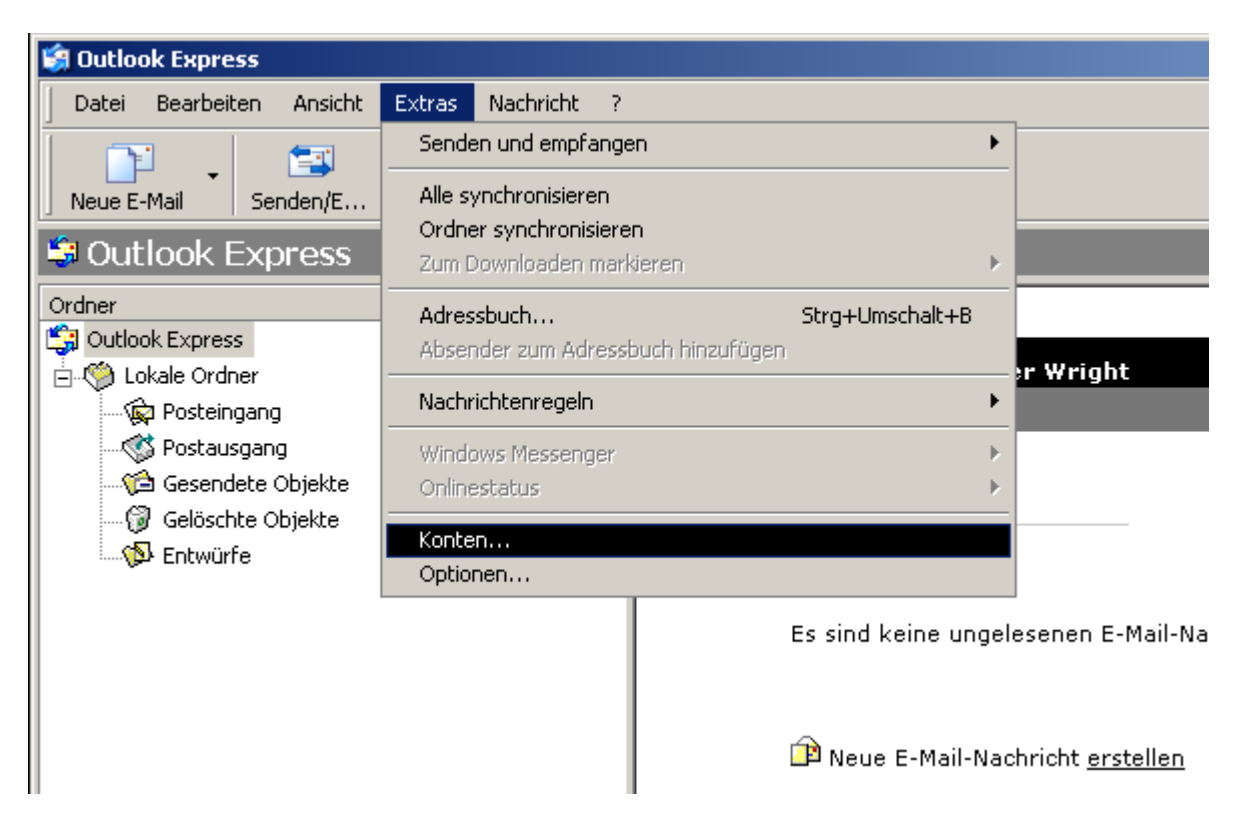

4. Klicken Sie im Fenster «**Internet-Konten**» auf die Registerkarte «**E-Mail**».

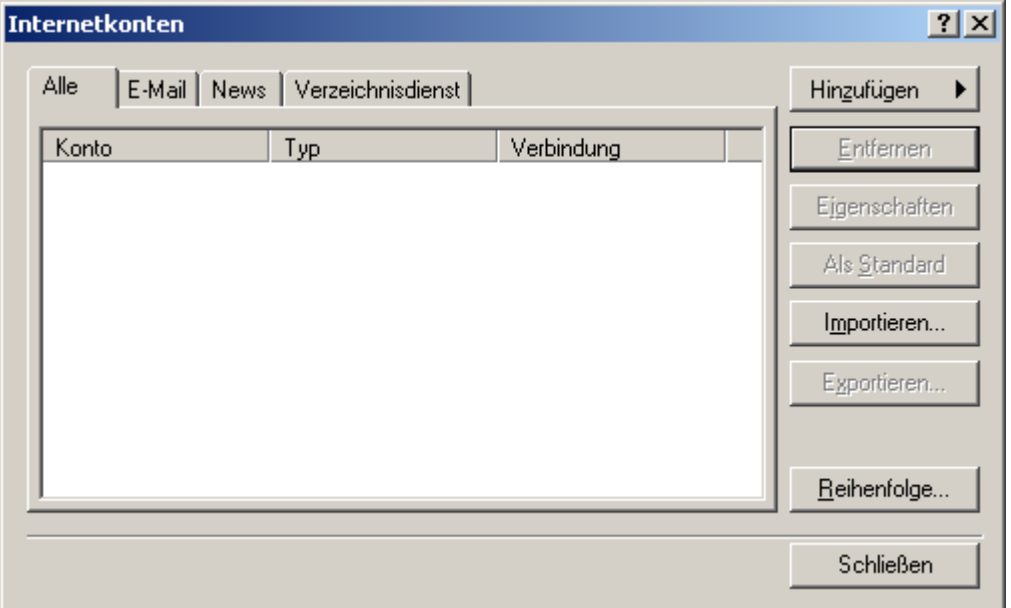

5. Anschliessend klicken Sie auf der rechten Seite auf die Schaltfläche «**Hinzufügen**» und wählen «**E-Mail**» aus.

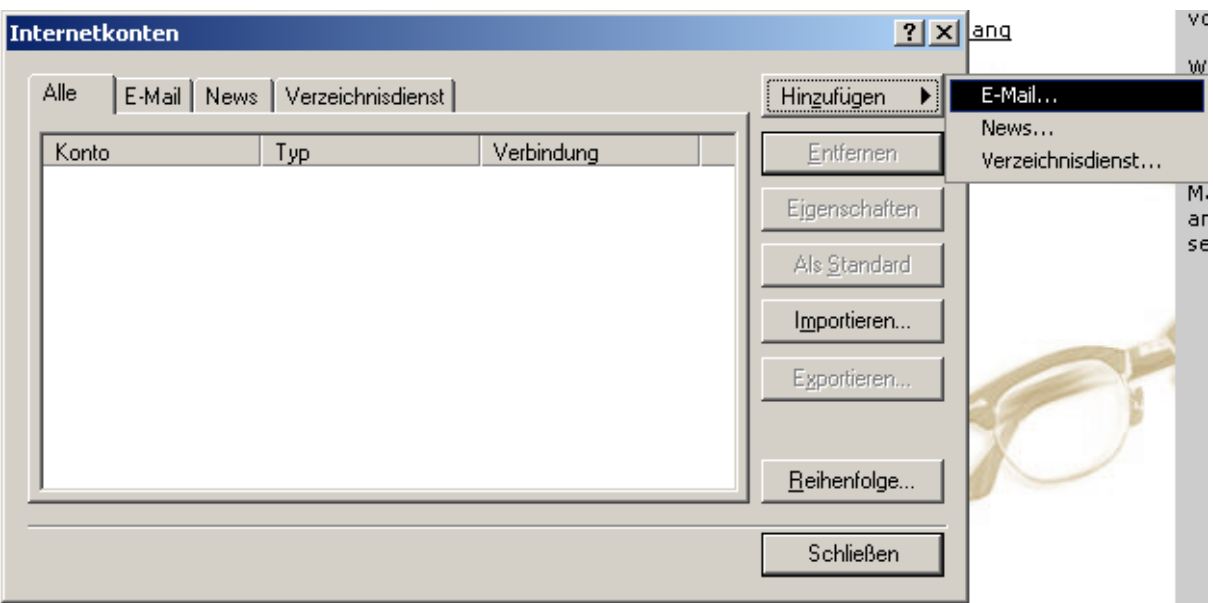

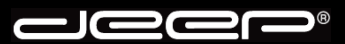

6. Ein Mailkonto-Assistent erscheint. Folgen Sie den einzelnen Schritten. Geben Sie zuerst Ihren vollständigen Namen ein und klicken auf die Schaltfläche «**Weiter**».

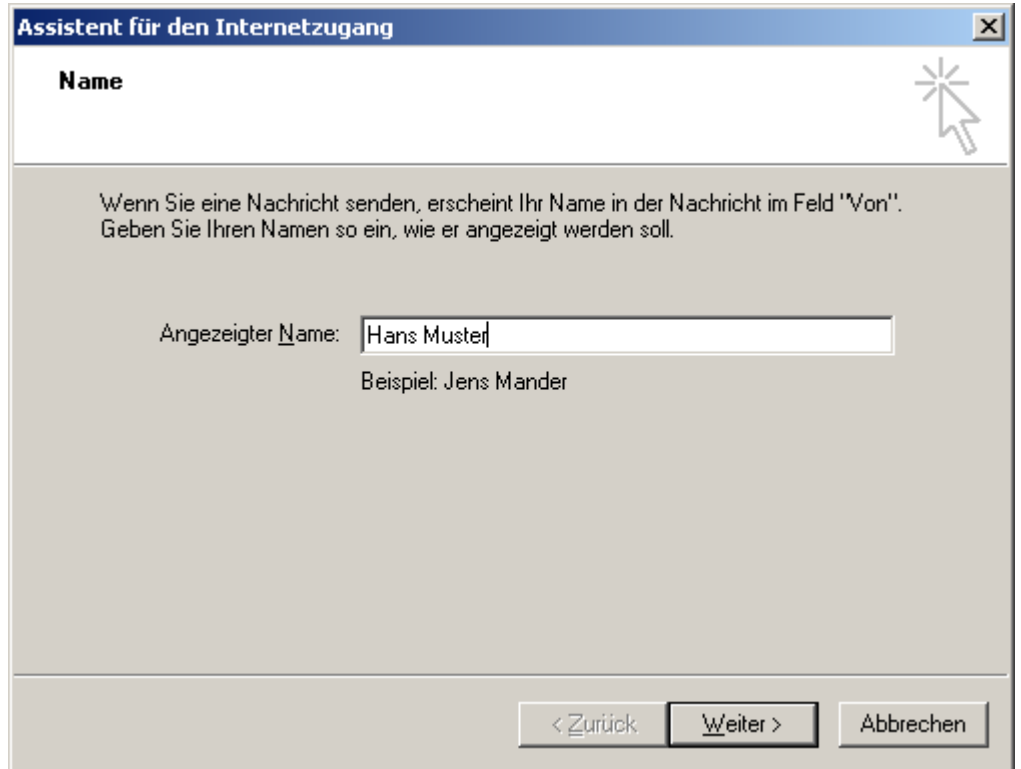

7. Geben Sie im nächsten Fenster Ihre Mailadresse ein und klicken auf die Schaltfläche «**Weiter**».

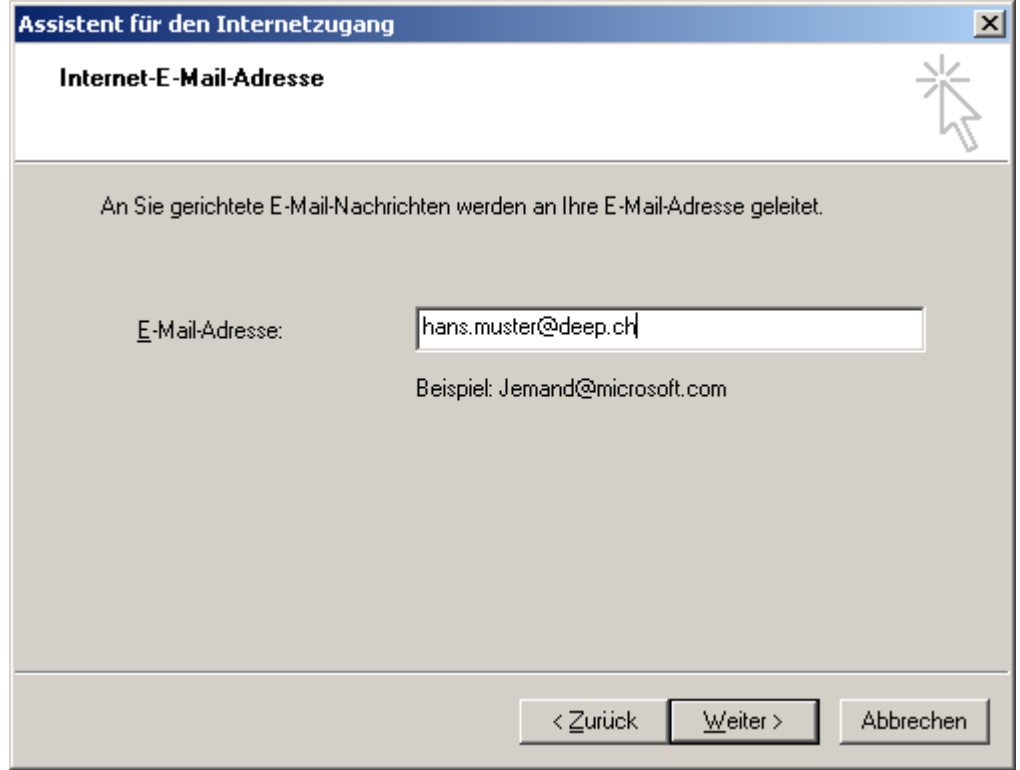

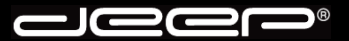

8. Beim nächsten Fenster hinterlegen Sie die Serverinformationen und klicken anschliessend auf die Schaltfläche «**Weiter**».

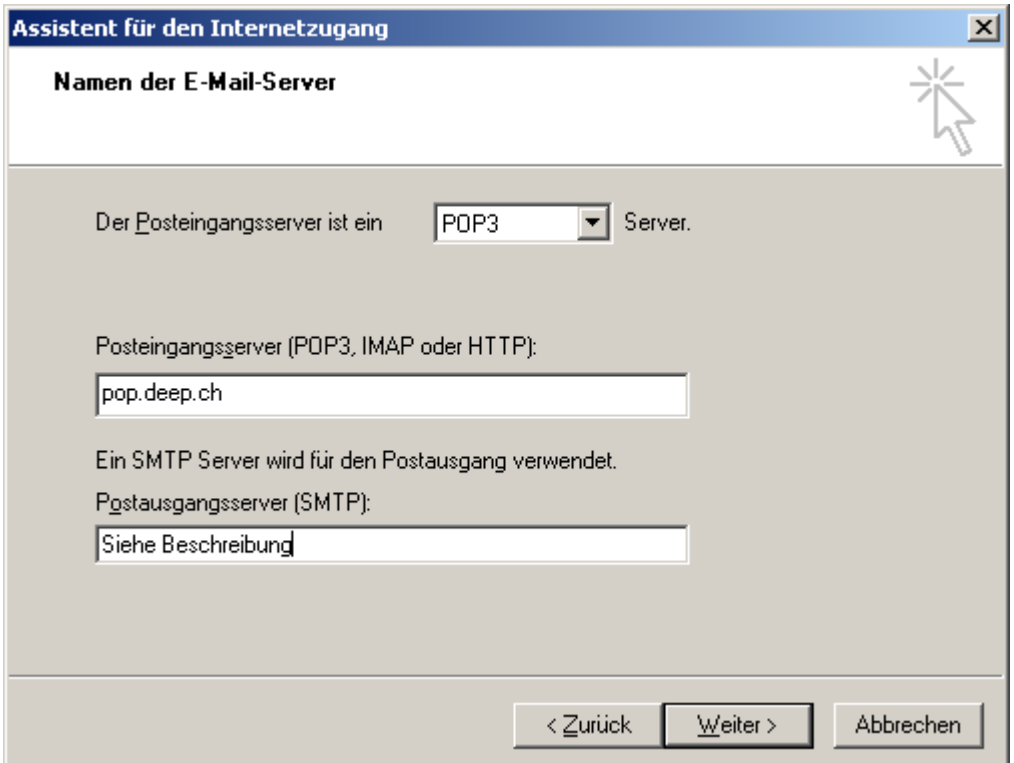

### **Beschreibung**:

Beachten Sie den Postausgangsserver (SMTP). Wird die Verbindung zum Internet über einen Internet-Zugang (Dial-In) der deep AG hergestellt, muss «**mail.deep.ch**» als Postausgangsserver (SMTP) hinterlegt werden.

Wird der Internet-Zugang über ein ADSL der deep AG hergestellt, muss «**adslmail.deep.ch**» als Postausgangsserver (SMTP) hinterlegt werden.

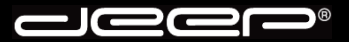

9. Geben Sie beim nächsten Fenster den Kontonamen und das Kennwort ein. Anschliessend klicken Sie auf die Schaltfläche «**Weiter**».

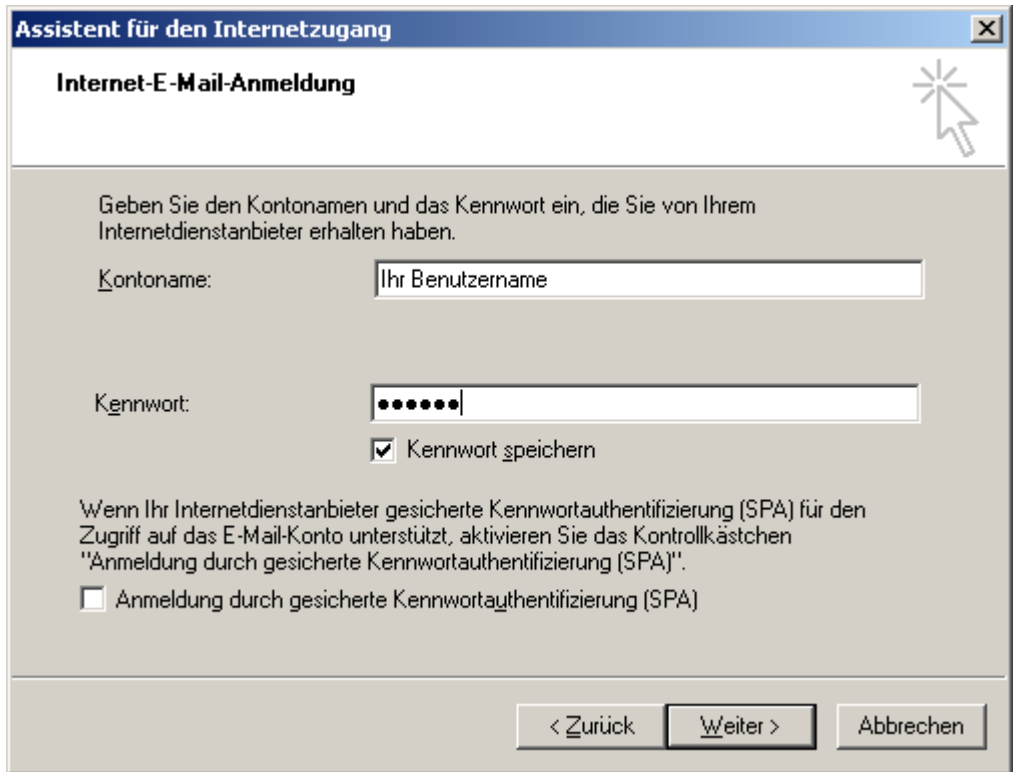

10. Um die Einrichtung des Mailkontos abzuschliessen, klicken Sie auf die Schaltfläche «**Fertigstellen**».

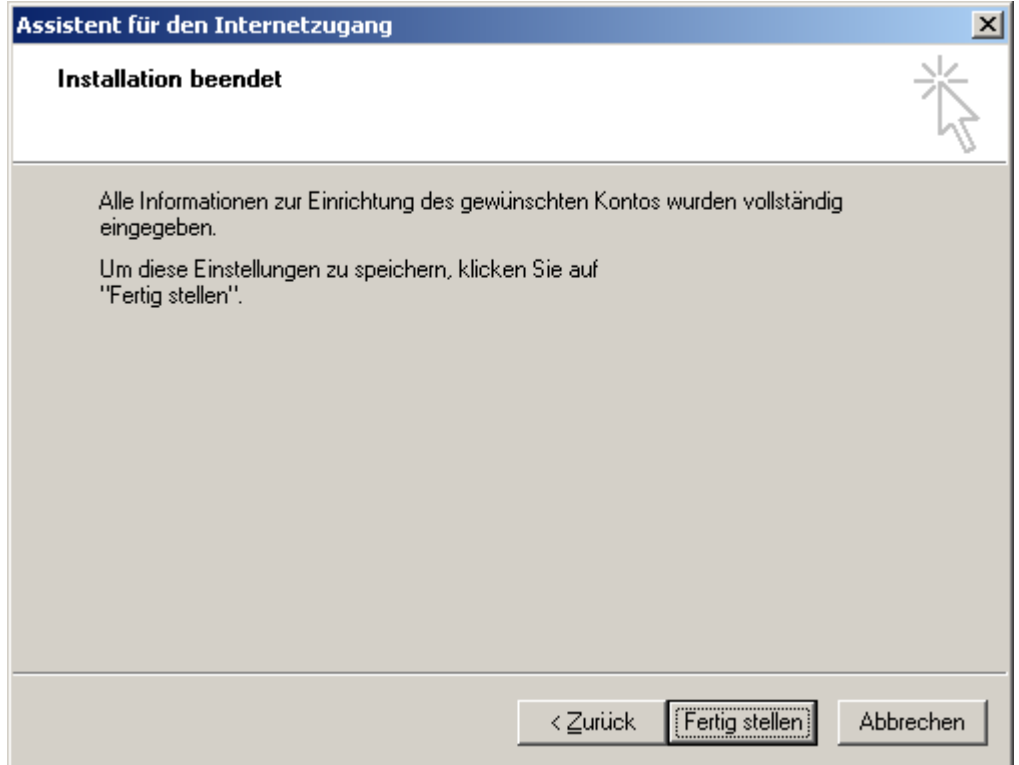

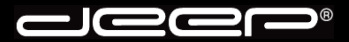

11. Nun gelangen Sie zurück auf die Übersicht der Mailkonten. Klicken Sie unten rechts auf die Schaltfläche «**Schliessen**».

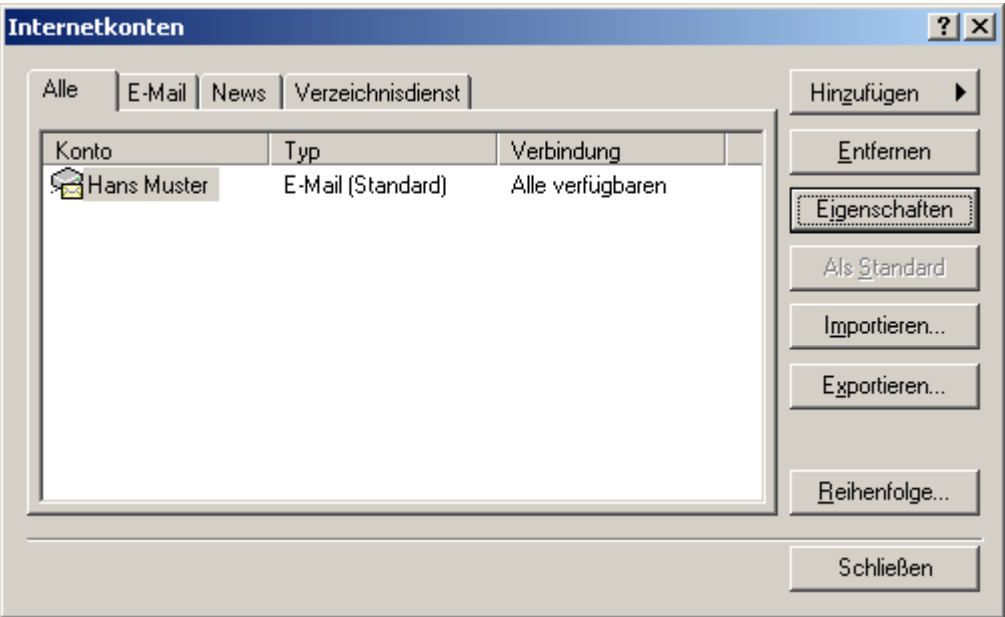

12. Das Einrichten des Maikontos ist somit beendet. Sie können nun Nachrichten empfangen und versenden.

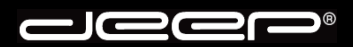

**deep AG** Comercialstrasse 19 CH-7000 Chur

Fon 0812 585 686 Fax 0812 585 687<br>Mail info@deep.ch info@deep.ch

## **deep-Mailauthentifikationsserver «Outlook Express»**

Mit den folgenden Schritten kann unser deep-Mailauthentifikationsserver in Ihrem Mailprogramm eingerichtet werden. Bei Fragen oder Problemen steht Ihnen unser deep-Support gerne zur Verfügung.

#### 1. **Beschreibung**:

Vorteil eines Mailauthentifikationsservers ist, dass Sie unabhängig von Ihrem Internet-Provider mit dem Sie die Verbindung zum Internet herstellen, über den deep Mailserver Nachrichten versenden können.

Jeder Kunde, der eine deep Mailbox abonniert kann unseren deep-Mailauthentifikationsserver benutzen.

Jeep®  $\blacksquare$ 

2. Einrichtung des deep Mailauthentifikationsservers mit «**Outlook Express**».

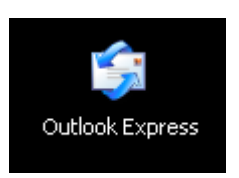

3. Klicken Sie im Menü «**Extras**» auf «**Konten**».

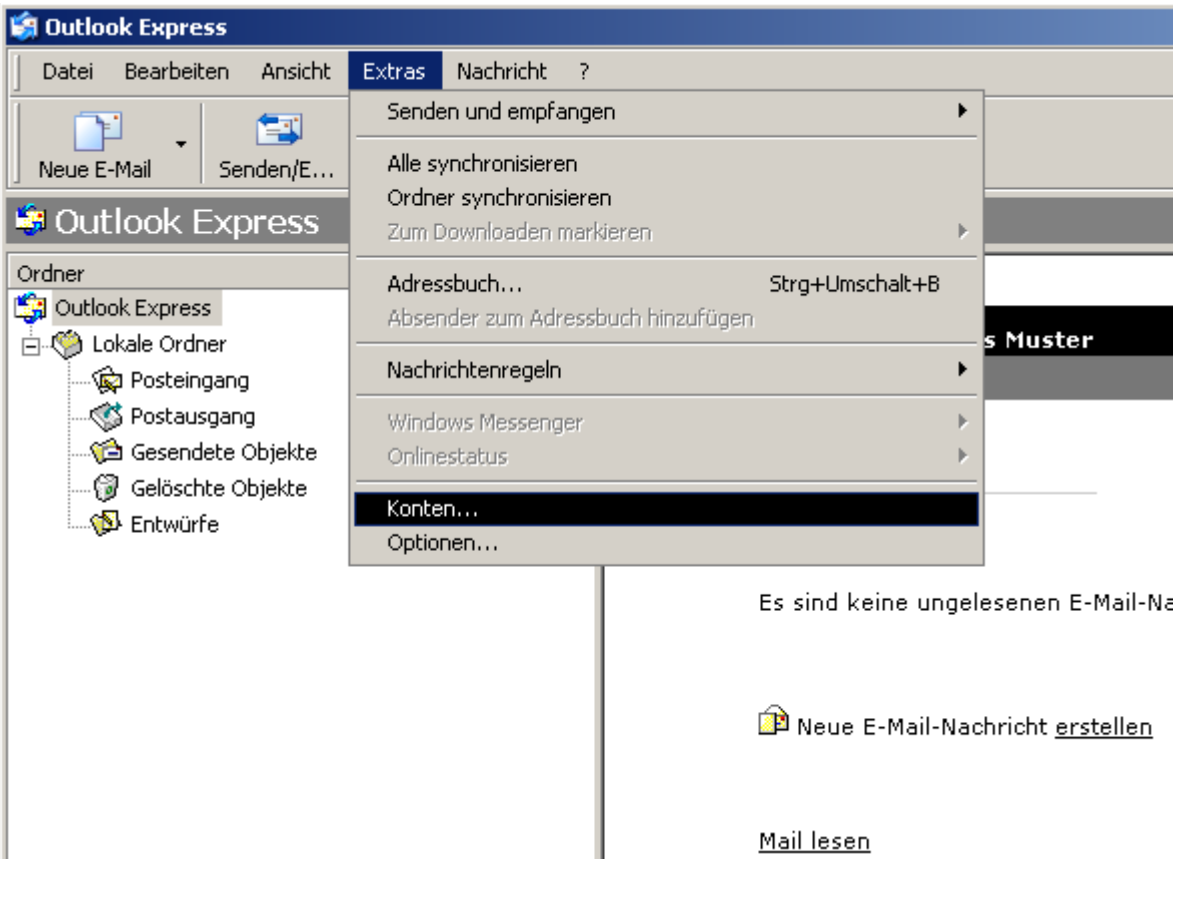

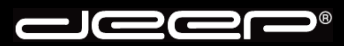

4. Klicken Sie im Fenster «**Internetkonten**» auf die Registerkarte «**E-Mail**». Wählen Sie Ihr Mailkonto aus und klicken anschliessend auf die Schaltfläche «**Eigenschaften**»

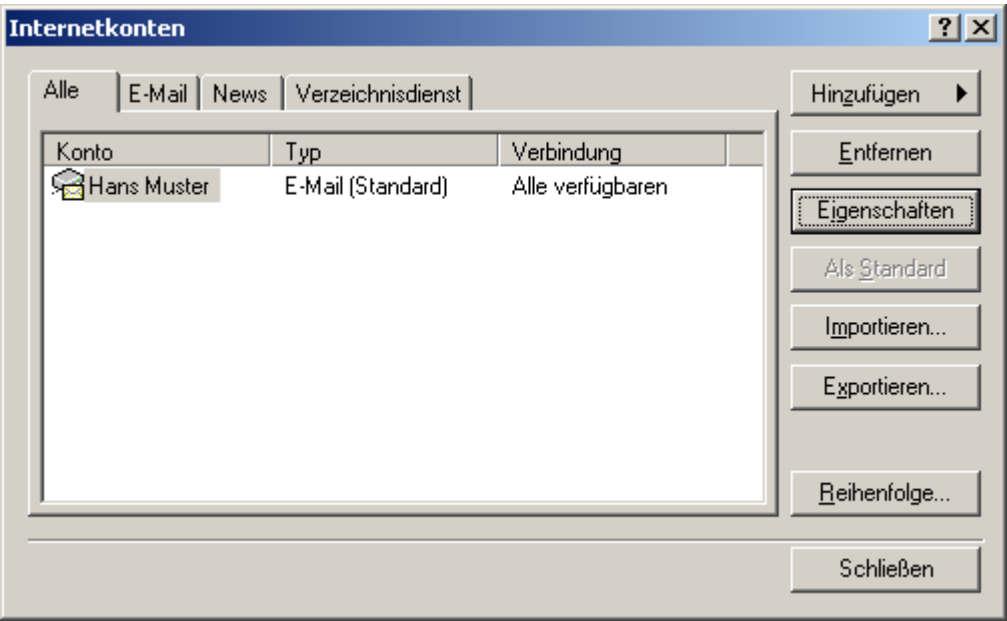

 $\Box^{\circ}$ Jeer  $\blacksquare$ 

5. In den Konto-Eigenschaften klicken Sie auf die Registerkarte «**Server**». Löschen Sie den gesamten Eintrag bei «**Postausgang (SMTP)**» und geben unseren Mail-Authentifikationsserver «**mailauth.deep.ch**» ein.

Setzen Sie ebenfalls einen Haken bei «**Server erfordert Authentifizierung**» und klicken anschliessend auf die Schaltfläche «**Einstellungen**».

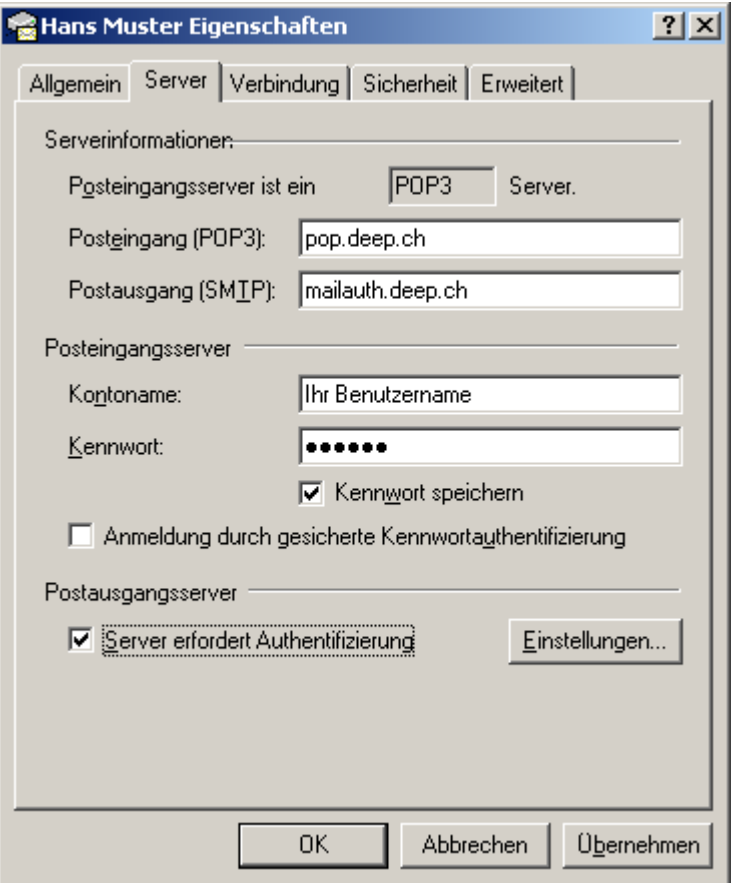

Jeep®  $\blacksquare$ 

6. Sie erhalten untenstehendes Fenster. Setzen Sie den Haken bei «**Gleiche Einstellungen wie für den Posteingangsserver verwenden**». Klicken Sie anschliessend auf die Schaltfläche «**OK**».

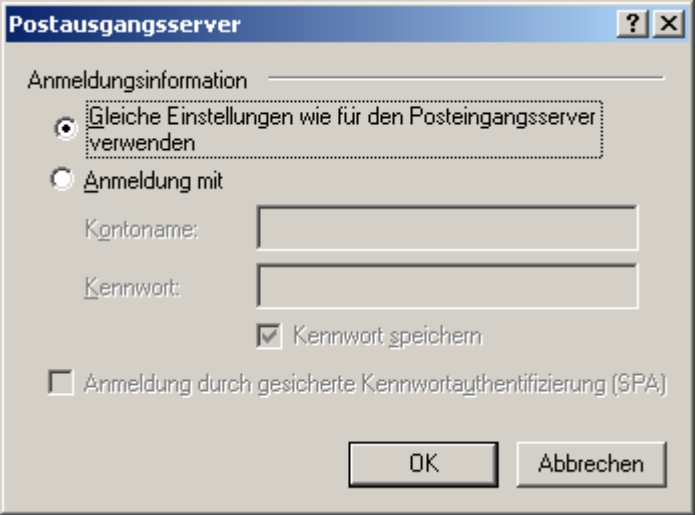

7. Klicken Sie beim nächsten Fenster ebenfalls auf die Schaltfläche «**OK**».

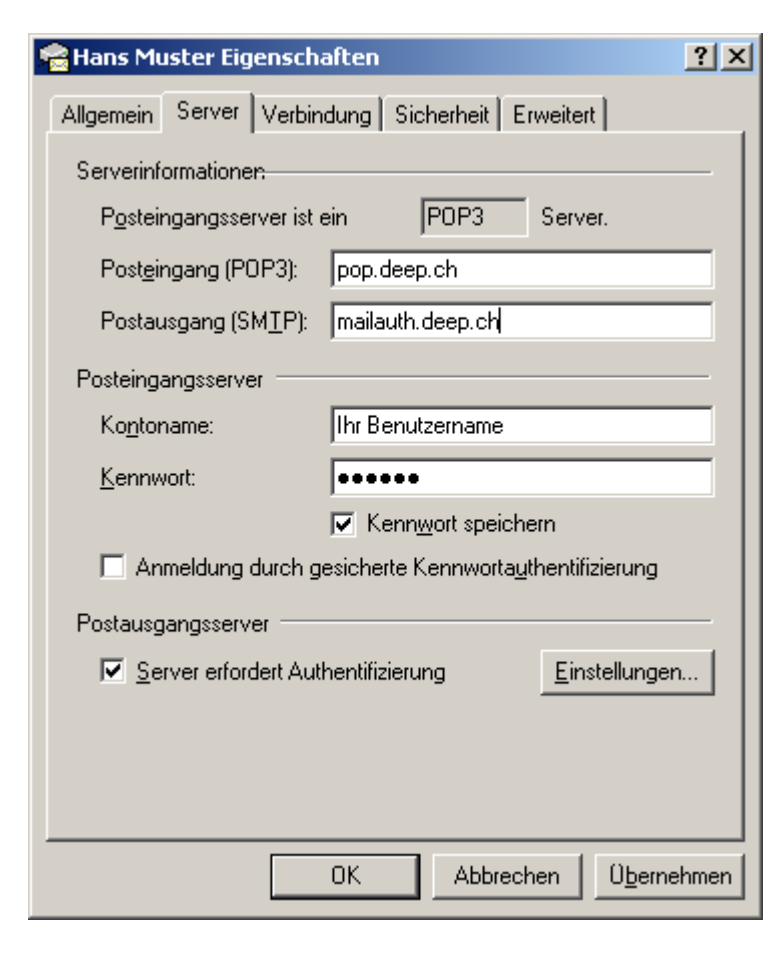

 $\bigcirc$  $\equiv$ G

8. Sie gelangen auf die Übersicht der Internetkonten zurück. Klicken Sie auf die Schaltfläche «**Schliessen**».

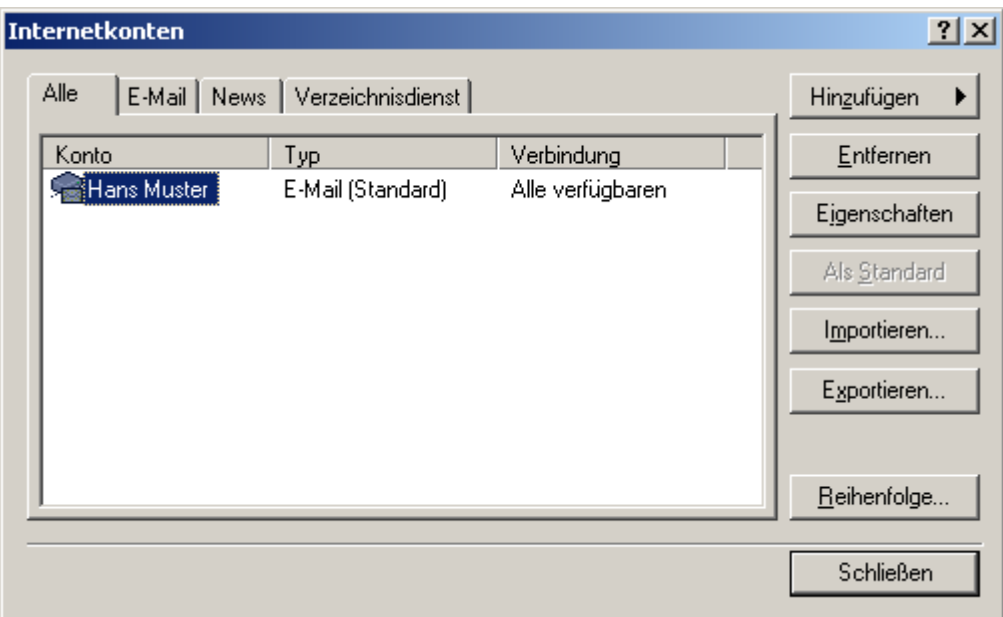

Beenden und starten Sie Ihr Mailprogramm, bevor Sie neue Nachrichten versenden.